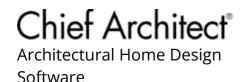

# Message: Cannot do room elevation view from this point.

Reference Number: **KB-00950** 

Last Modified: September 6, 2024

The information in this article applies to:

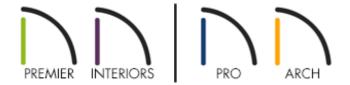

### **DESCRIPTION**

I am trying to create an elevation view but I encounter one of the following messages:

- "#272012036 Cannot do room elevation view from this point. The camera must be inside of a valid room."
- "#272012941 Cannot do room elevation view from this point. The camera must be inside of a valid room. Would you like to create a regular elevation instead?"

What should I do?

## **RESOLUTION**

One of these messages may display if you try to use the Wall Elevation tool to create an exterior view of your model, or if you have moved an existing Wall Elevation or Room Elevation outside of your structure and attempt to view it. The Wall Elevation and Room Elevation tools were specifically designed to create interior views.

In Chief Architect X13, Home Designer 2022, and newer versions, you can choose to create a regular (cross section) elevation by selecting the **Yes** button when the message appears. If you select **No**, an elevation view will not be generated. If you have moved a Wall Elevation or Room Elevation view outside of a valid room, then attempt to view it, you may not be prompted to convert the view to a standard elevation. In Chief Architect Premier, Chief Architect Interiors, and Home Designer Pro, you can select the elevation camera symbol in the floor plan, click on the **Open Object** edit tool, and uncheck the **Clip to Room** setting to convert the view to a standard elevation. You can also move the view back into a valid room, or follow the steps below to create an exterior elevation.

If you're using Chief Architect X12, Home Designer 2021, or a prior version, click **OK** on the message that appears, and either move the view back into a valid room, or follow the steps below to create an exterior elevation.

#### To create an exterior elevation view

Select 3D> Create Orthographic View from the menu, then select either the Cross Section/Elevation for Backclipped Cross Section\* (a) tool.

\*Only available in Chief Architect Premier, Chief Architect Interiors, and Home Designer Pro.

2. Click-and-drag to create the view.

In Chief Architect Premier, you can also use any of the Auto Elevation tools, which can be found by navigating to 3D> Create Auto Elevations from the menu.

#### **Related Articles**

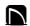

(https://chieftalk.chiefarchitect.com/)

(/blog/)

(https://www.facebook.com/ChiefArchitect)

lacksquare

(https://www.youtube.com/user/ChiefArchitectInc)

0

(https://www.instagram.com/chiefarchitect/)

(https://www.houzz.com/pro/chiefarchitect/)

**@** 

(https://www.pinterest.com/chiefarchitect/)

208-292-3400 (tel:+1-208-292-3400)

© 2000–2024 Chief Architect, Inc.

Terms of Use (/company/terms.html)

Privacy Policy (/company/privacy.html)